ECPU

# 3D パースで表現する見せ梁の配置方法

文書管理番号:1156-02

# Q .質 問

吹き抜けに梁を渡した表現にしたい。 天井勾配なりに梁を配置し、3D パースで表現したい。

## A .回 答

3D パースで梁を表現するには、プラン図の「部品」を利用する方法と天井伏図の「竿」を利用する方法 があります。

吹き抜けに梁を渡す場合や、庇に梁を表現したい場合は「部品」、勾配天井に勾配なりに梁を表現する場 合は「竿」を使用して入力すると便利です。

ここでは、「部品」や「竿」を配置して、3D パースで梁として表現する方法を説明します。

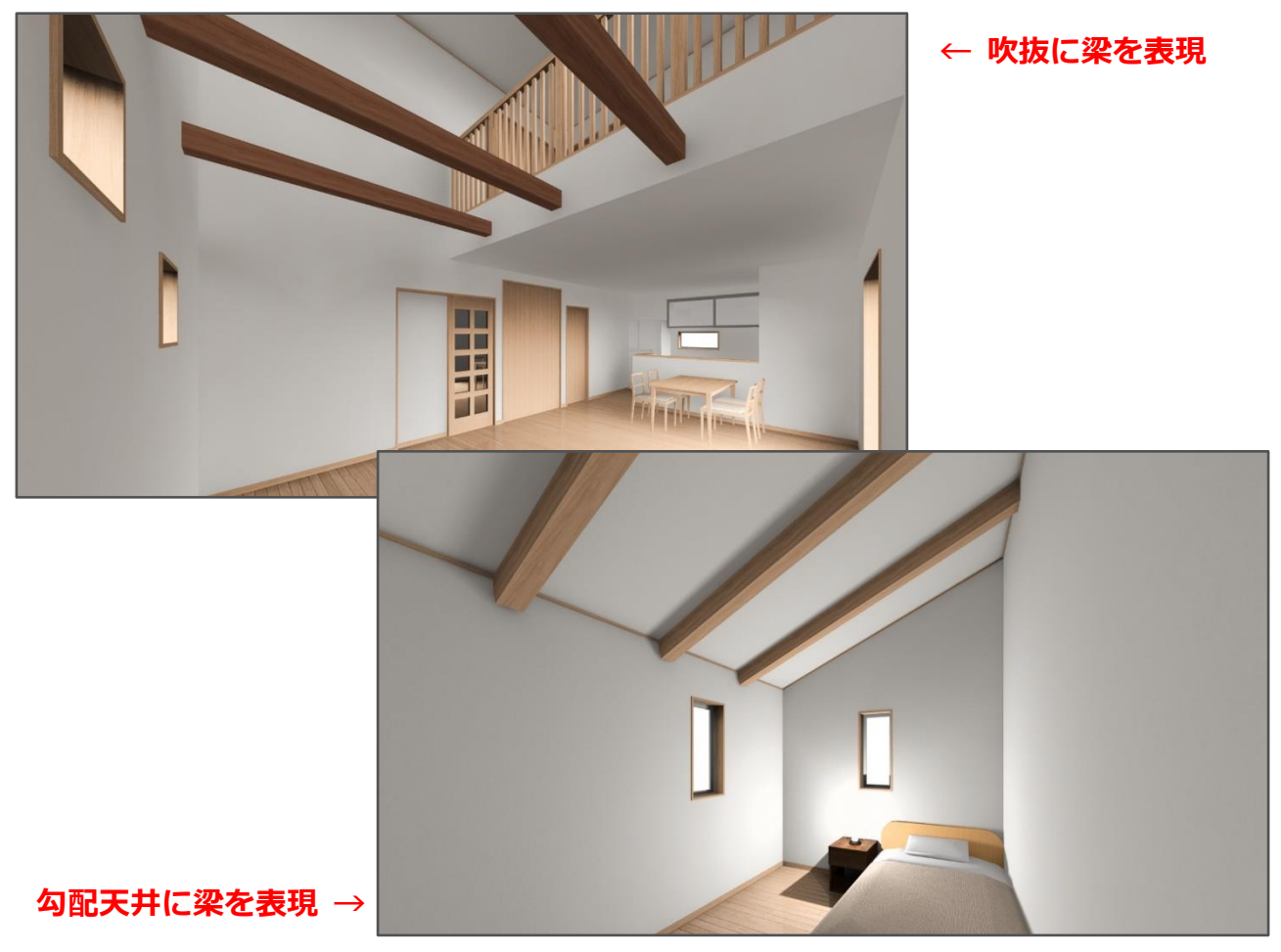

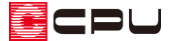

操作手順:部品を利用する場合

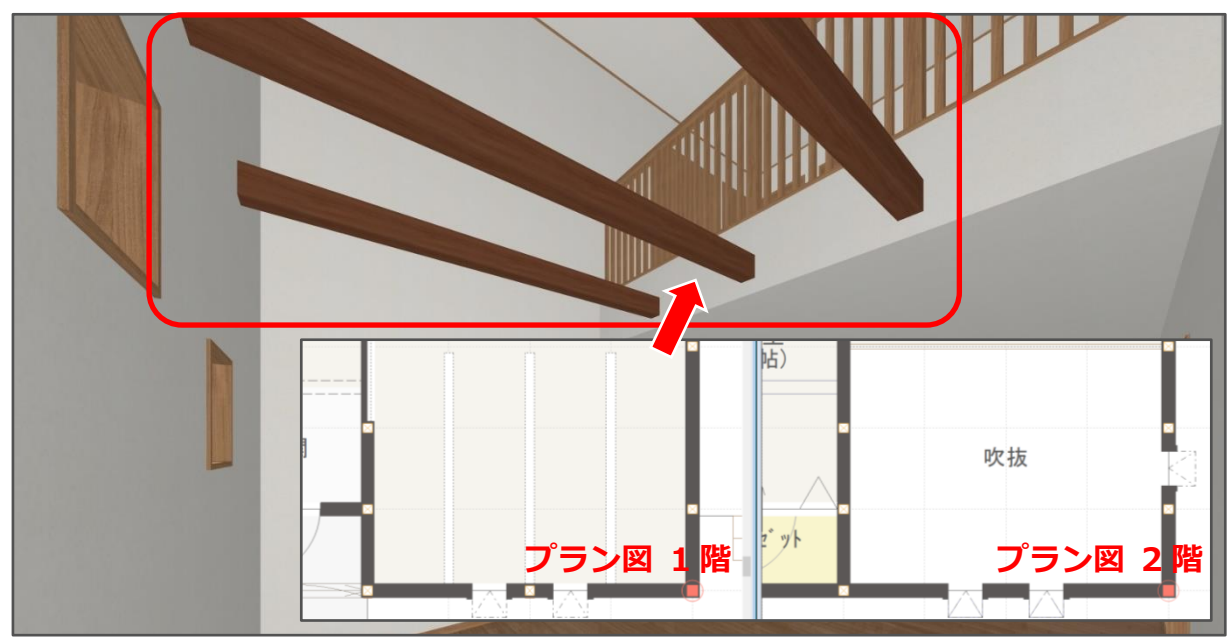

ここでは、リビングの一部に吹き抜けがあり、そこに梁を渡した表現にします。

- ① 回(プラン図)で1階を表示
- 2 **はは**(内観部品)の <mark>は</mark> (置物)から、オリジナルグループにある「梁 2730×105×150」を選択 ■ ファイル(F) 編集(E) 表示(V) 配置(D) ツール(T) 作図モード(M) 設定(S) ウィンドウ(W) ヘルプ(H)  $\mathbb{E}_{\mathbf{B}}$  $\Box$  $\left\vert \rightarrow\right\vert$  $\vec{A}$  $\Box$  $\overline{\phantom{a}}$ - ニューローローローロー<br>- 陽配番 壁配番 任意配番 〃'リッド編集 - 表示部材 - 文字一括変更 -EN THE CONTRACT OF A DECEMBENT OF A DECEMBENT OF A DECEMBENT OF A REAL PROPERTY.  $\equiv$  $\frac{1}{2}$ **The Second** 1階  $\bar{\mathbf{v}}$  $\blacktriangle$  $n \sinh(-1)$  $912 - 54$ 麗  $\Box$  $5,460$  $T_R$  #ARE  $\overline{a}$  $\overline{\mathbf{x}}$ Ŧ 一<br>画像出力 インボート | 日 뜹  $\overline{\mathbb{B}}$ 全て ■図あいまい検索 检 部屋 平面図図 **清日日日**  $\begin{array}{c} \mathbb{R}^n \\ \mathbb{R}^n \end{array}$ ★ ♡<br>お気に入り 原歴  $\prod_{n\in\mathbb{N}}$  $\frac{1}{\sqrt{2}}$ 小マ表示  $\sqrt{113}$  #MR **I**<br>建具 Aa<br>文字 ● グループ別<br>● グループ別 配置基準 山忠 一、元禄 **の**<br>通り芯 **All Part** ◉ 基準線 **②内観部品→置物** 立方体<br>X500×500 円柱<br>500×500×500 円柱(横)<br>500×500×500  $\substack{\text{I}\overline{f}{\mathbb{J}}\mathcal{V} \\ 840\times236\times275}$ □部品の反転 שיבון<br>נקערית 基準 床基準 **→オリジナル→梁** F  $\frac{2730}{2730}$  mm  $\frac{105}{2580}$  mm  $\frac{150}{2580}$  mm  $\frac{150}{2580}$  mm  $\frac{105}{2580}$  mm  $\frac{100}{2580}$  mm **UZBAZKRI** 階段 - → web」 ッイフィス BPo<br>- - ● WEB\_オフィス 部品1<br>- - ● インポート部品  $\blacksquare$ 骨  $\blacksquare$ **2008 サイズ変更** 、<br>画積表 観葉植物<br>705×637×1845 丸太梁<br>2730×127×283 梁<br>2730×105×150  $\overset{\mathcal{D}}{2730\times120\times360}$ 推 儿<br>何属品 文字压性 (T)<br>化粧部材 **配置方法**<br>◎ 中央 ○ 任意 ○ 引出線  $\begin{array}{c} \overline{z_{\lambda_1}} \\ 2D\tilde{y}\tilde{y}^*h. \end{array}$ ●サポート会員のみ利用可能  $\substack{\text{TV40$\frac{\text{40}}{\text{21}}}}{900\times165\times590}$ TV32型<br>718×158×487 TV50型\_壁掛<br>1123×30×640 TV50型<br>1123×178×709 **第** ⋂  $\overline{\phantom{a}}$  ok キャンセル いり (日) 画面切替 | 图 ブラン | 把 1/100平面図 | 据 1/50平面図 |  $X = -3328.6$   $Y = 6876.4$  L  $\overline{D}$  $X: 910.0/4$  $Y: 910.0 / 4$ 起点を指示してください
- ③ 梁のサイズを変更し、「OK」をクリック
	- \* ここでは、X:2580mm Y:105mm 高さ:150mm 設置高さ:2600mm とします。
	- \* 設置高さは配置する部屋の床を基準とし、床から部品の下端までの高さとなります。
- ④ 配置したい位置で起点―方向をクリック
	- \* 初期設定では作図モードは (壁配置)になっているため、壁面にスナップします。

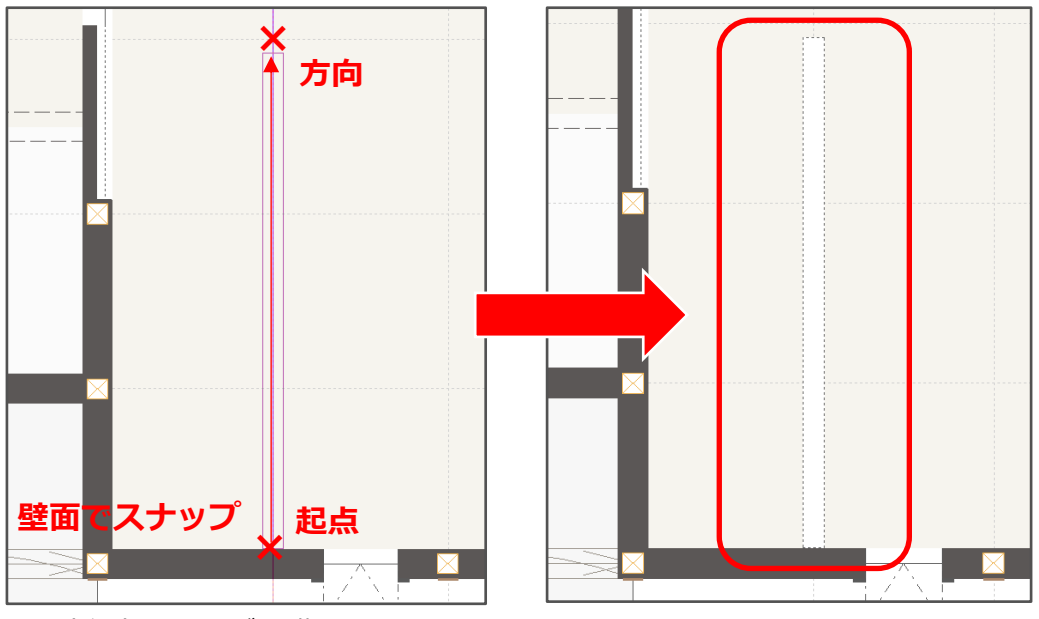

- \* 内観部品の梁が 1 階に配置されます。
- ⑤ 同様に、残り 2 本も位置を決めて配置
	- \* そのまま続けて配置できます。
	- \* (3D パース)で梁が表現されます。

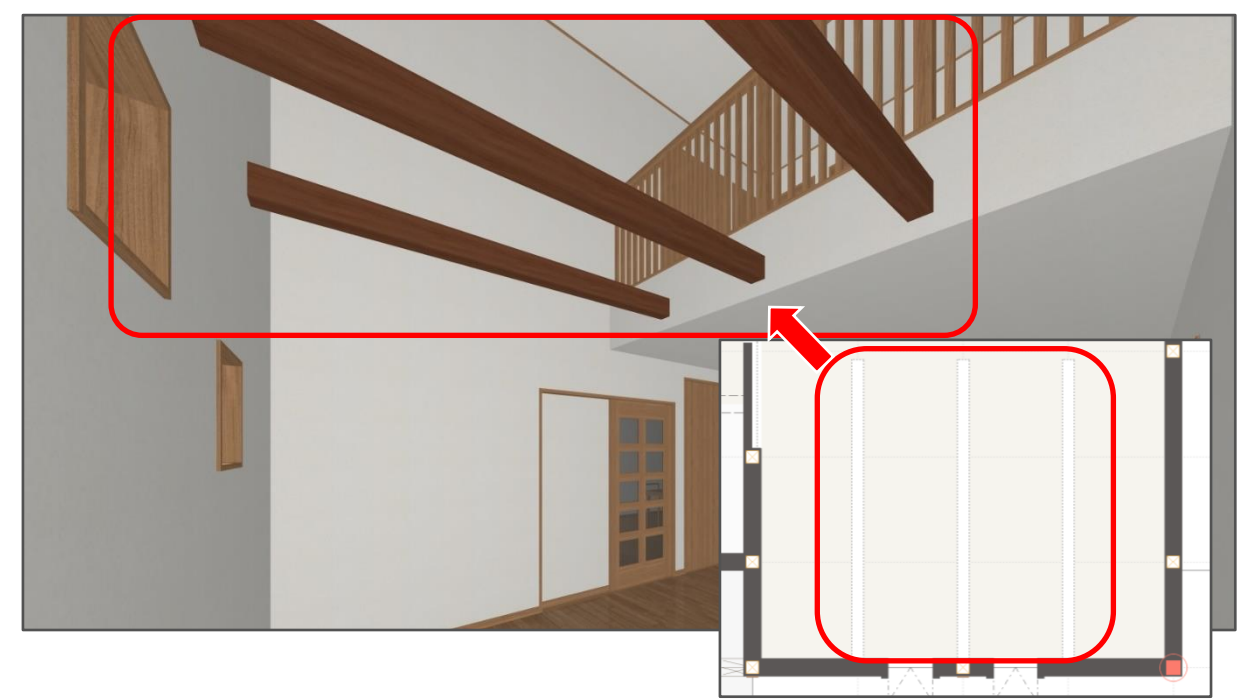

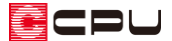

 $\times$ 

## 操作手順:竿を利用する場合

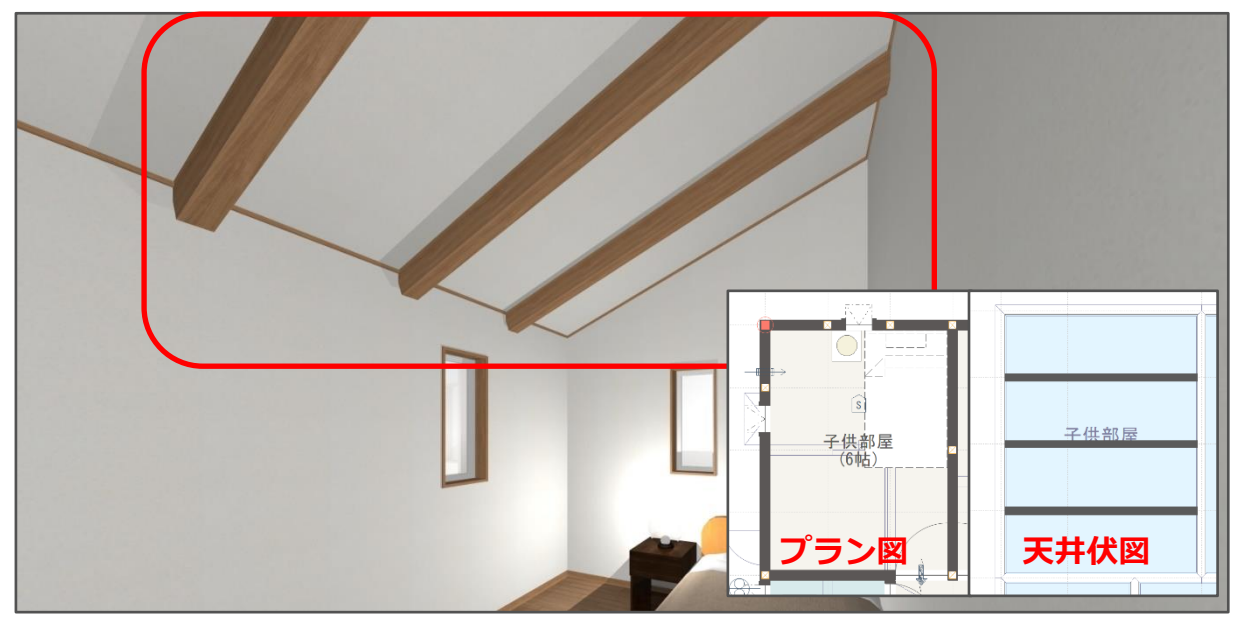

ここでは、子供部屋の天井が勾配天井になっており、天井の勾配なりに梁を配置した表現にします。

\* 勾配天井の設定方法については、こちらをご覧ください。 [1049] [勾配天井の作成方法](http://faq.cpucloud.jp/faq/data/as_1049.pdf)

### 【注意】

竿は天井面に接する表現となるため、天井から離して表現することはできません。 天井から離した位置に梁を表現する場合は、P.2 からの操作手順「部品を利用する場合」のように、 部品を利用して配置します。

- ①  $\equiv$ (クイックメニュー)またはメインメニューから (ス井伏図)を開く
- ② 「設定」⇒「竿サイズ」で、配置する梁のサイズを設定
	- \* ここでは、「W:幅 105mm」「H:高さ 150mm」に設定します。 配置(D) 9-M(T) 作图E-F<sup>\*</sup>(M) 設定(S) 9OF<sup>\*</sup>2(W) ND<sup>\*</sup>(H) 竿サイス もか グリッド(G)... 四角形 面取り ïΞ 検索範囲(A)...  $01998$ 原点移動(O) 日天井面 全体図指定(R) 行<br>追加国 105  $\frac{d\mathbf{y}}{dt}$  $X^*$ -ム枠指定(Z)  $W:$ 幅  $mm$ 画面拡大率(M)...  $\frac{150}{150}$  $\frac{d^2}{dt}$  $H : \overline{B}$ さ  $mm$ √ 画面連動(D) 12%<br>補助補  $\mathcal{L}$ 表示部材(B)... A 竿サイズ(P)...  $\boxed{\Box}$   $\overline{\uparrow}$   $\uparrow$   $\uparrow$  $Ctrl + F$  $OK$ キャンセル ヘルプ

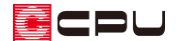

#### ③ 「OK」をクリック

- 4 (竿)をクリック \* 初期設定では (四角形)が選択されており、作図モードは (単独配置)になっています。
- ⑤ 配置したい位置で、起点―終点をクリック

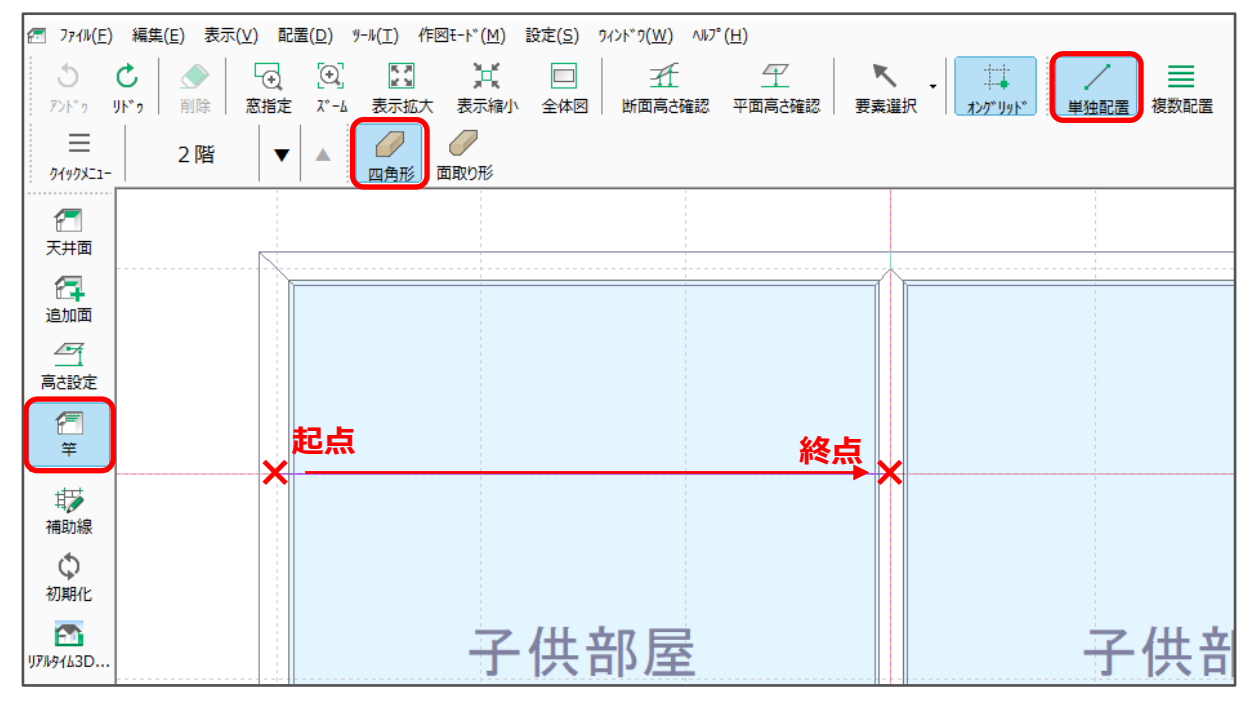

### \* 設定したサイズの竿が配置されます。

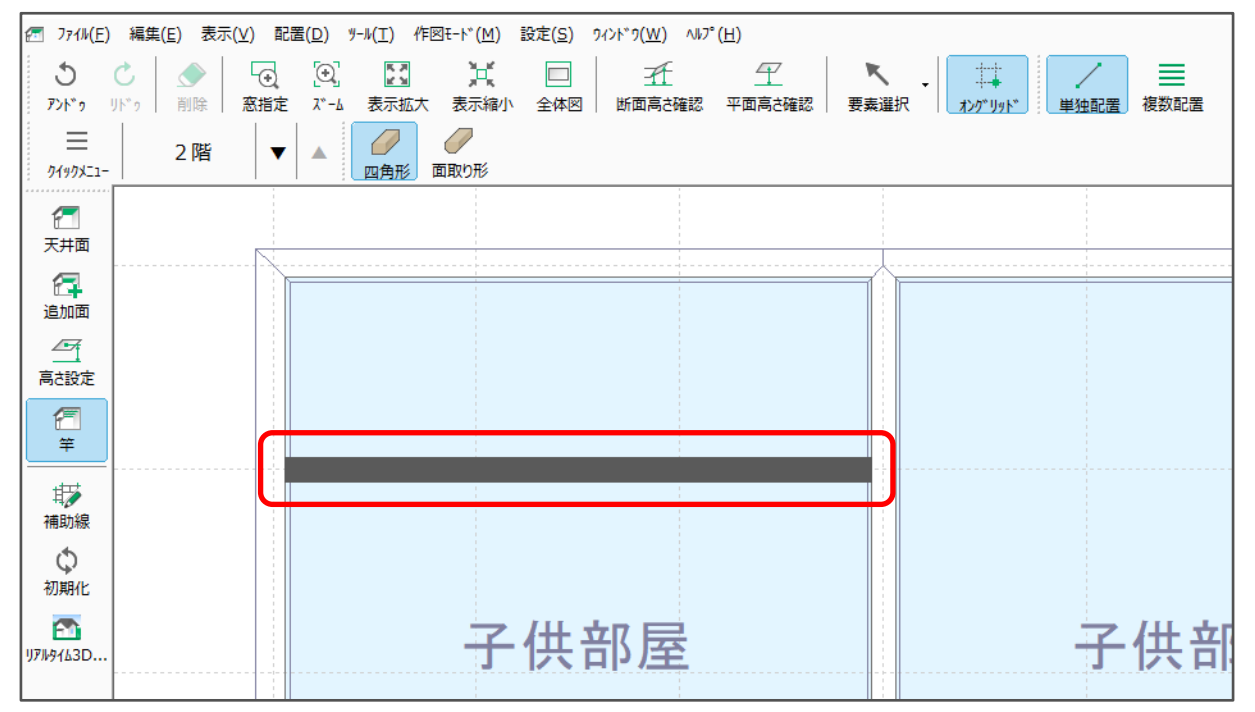

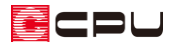

- ⑥ 同様に、残り 2 本の竿も位置を決めて配置
	- \* そのまま続けて配置できます。
	- \* (3D パース)で勾配天井に沿った梁が表現されます。

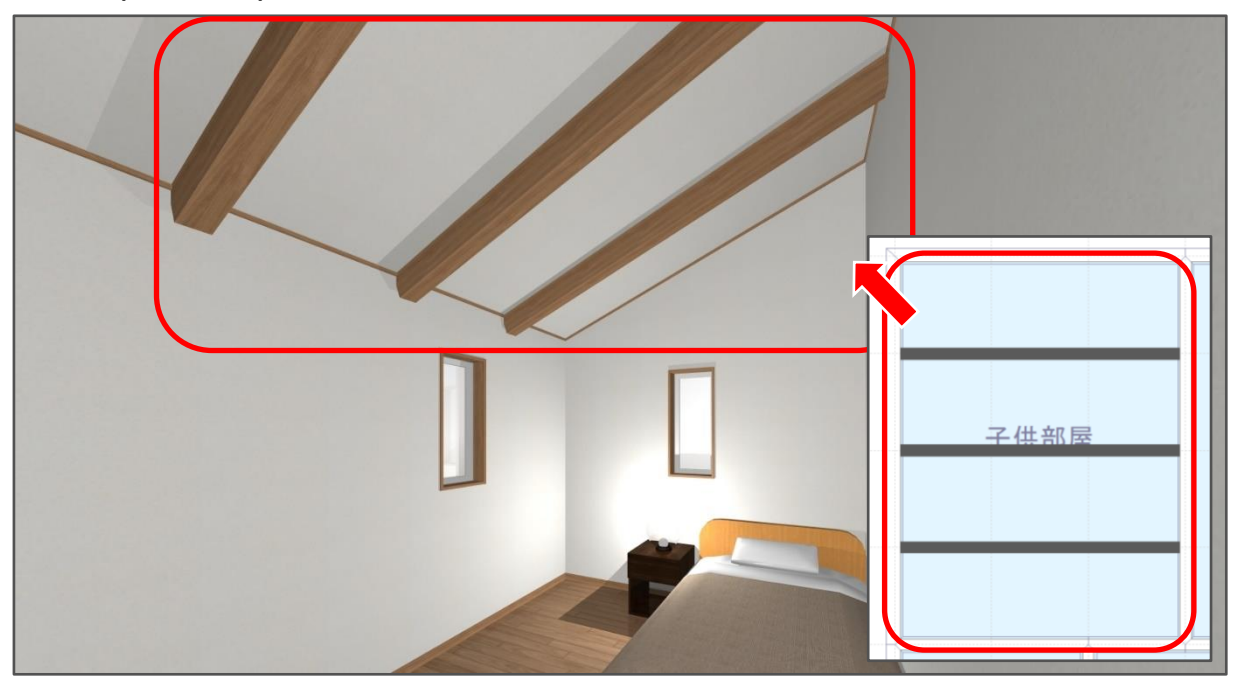

【参考】

入力済みの竿のサイズを変更する場合は、変更したい竿を選択し、右クリックメニューの「竿サイ ズ変更」から変更できます。

複数の竿を一括してサイズ変更することはできませんので、1 本ずつ行ってください。

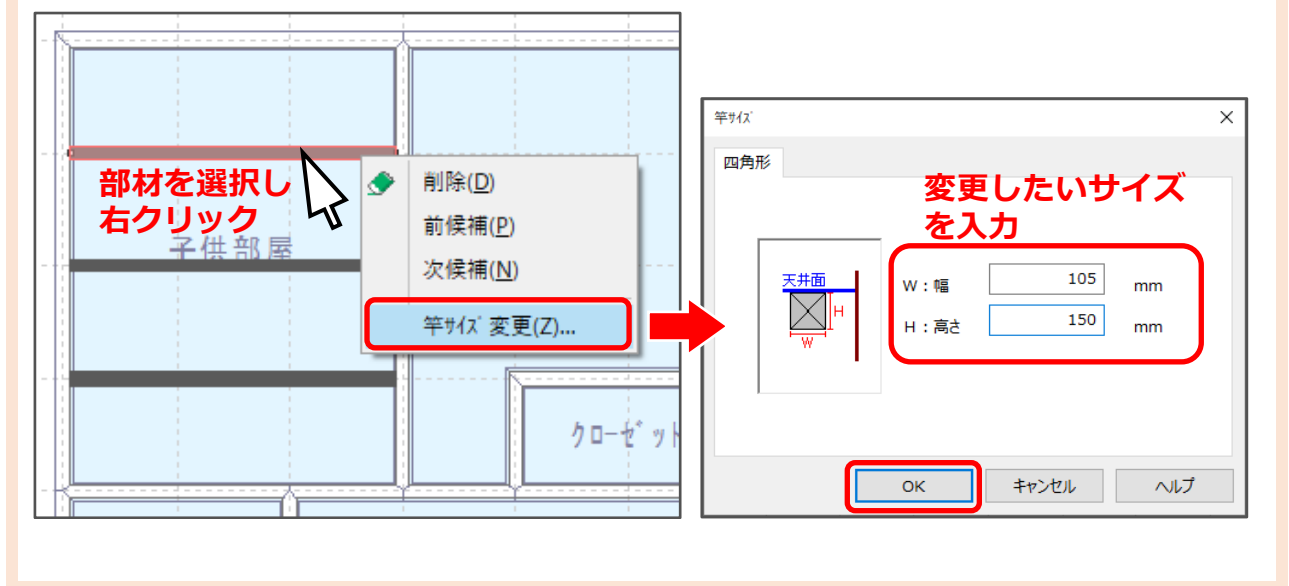

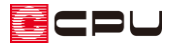

参考:竿の複数配置

天井伏図の「竿」は、複数の竿を一括して配置することもできます。

- ① □(竿)の (四角形)をクリックし、 三(複数配置)をクリック
	- \* 複数配置の設定画面が表示されます。
- ② 本数などを設定し、「OK」をクリック
	- \* ここでは、本数「3」、角度「0」、端配置「無し」、 辺指示のチェックは外します。

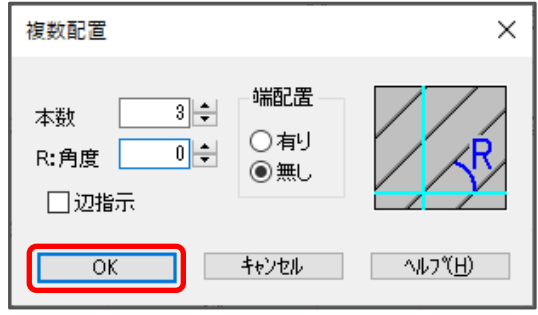

- ③ 竿を配置したい部屋の天井面をクリック
	- \* 表示されている方向に対して水平(角度0度)な竿が、3本配置されます。

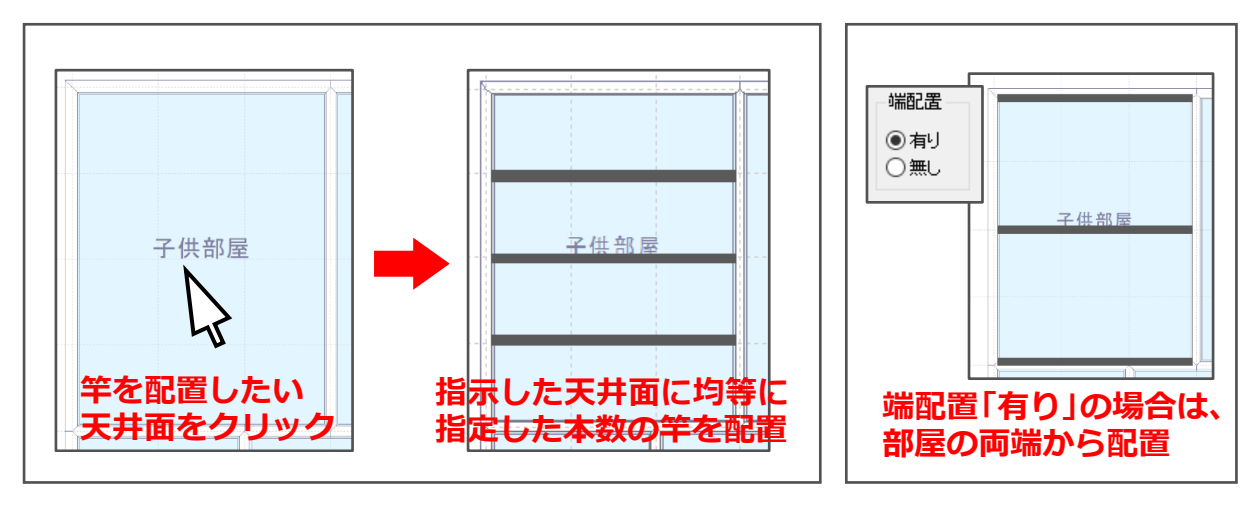

## 【参考】

複数配置の設定画面で辺指示に✔を入れた場合、基準とする辺により竿の配置方向が決まります。 例えば、辺指示に✔を入れ、角度を「30」とした場合は、以下のような配置になります。

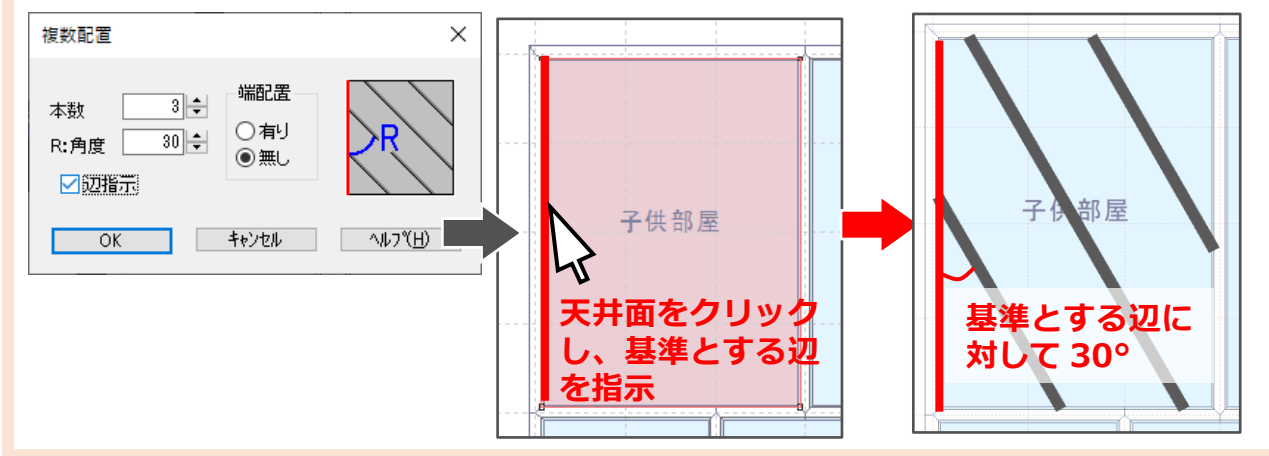

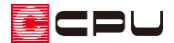

参考:外部に梁を配置する場合

テラスの庇に梁を配置するなど、外部に梁を表現したい場合は「付属部品」の汎用部品を利用して配置 します。

内観部品を利用すると、3D パースでは表示されますが、立面図に表示されません。

【内観部品の梁を配置した場合】

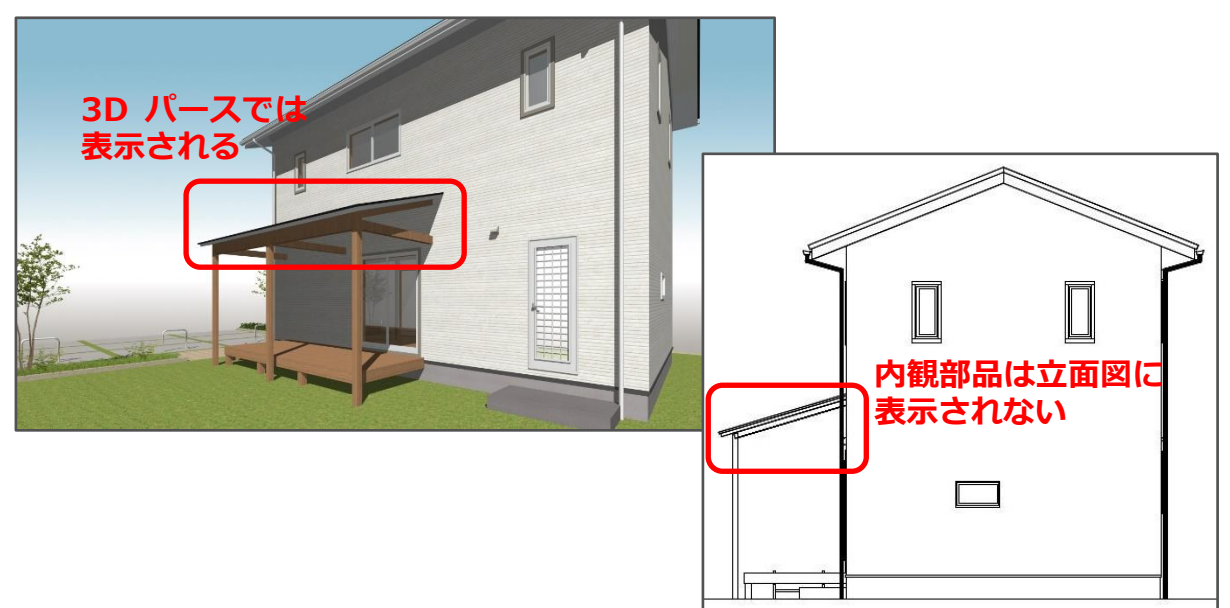

【付属部品の立方体を配置した場合】

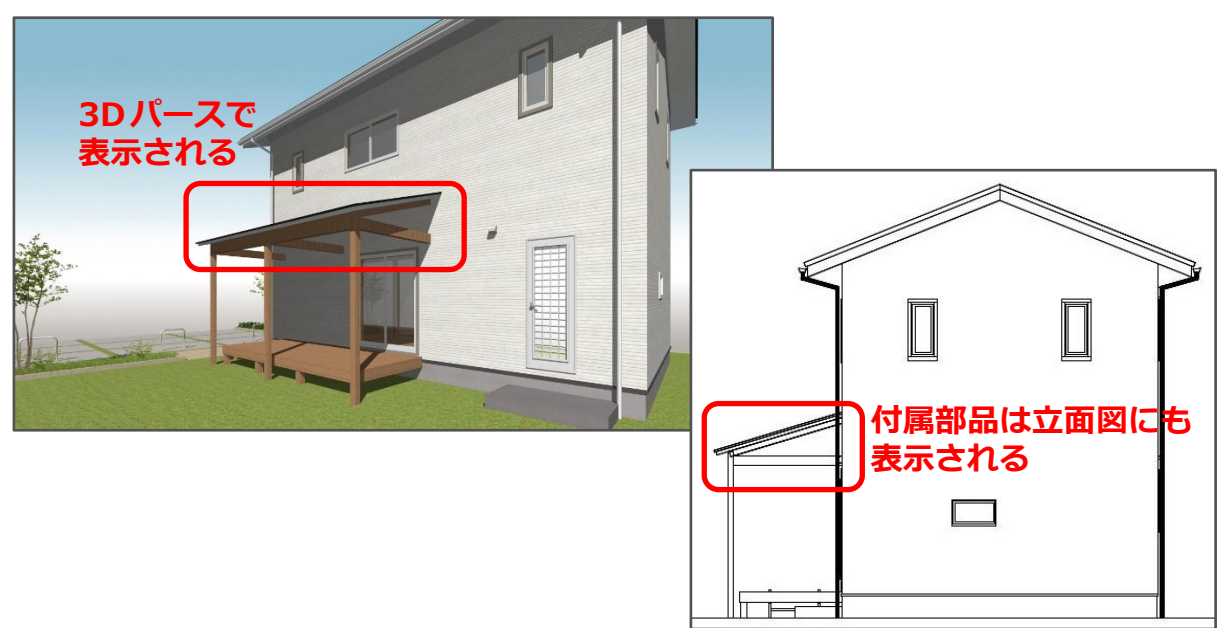

立面図に表示される部品については、こちらもご覧ください。

[1268] [立面図に表示される部品について](http://faq.cpucloud.jp/faq/data/as_1268.pdf)